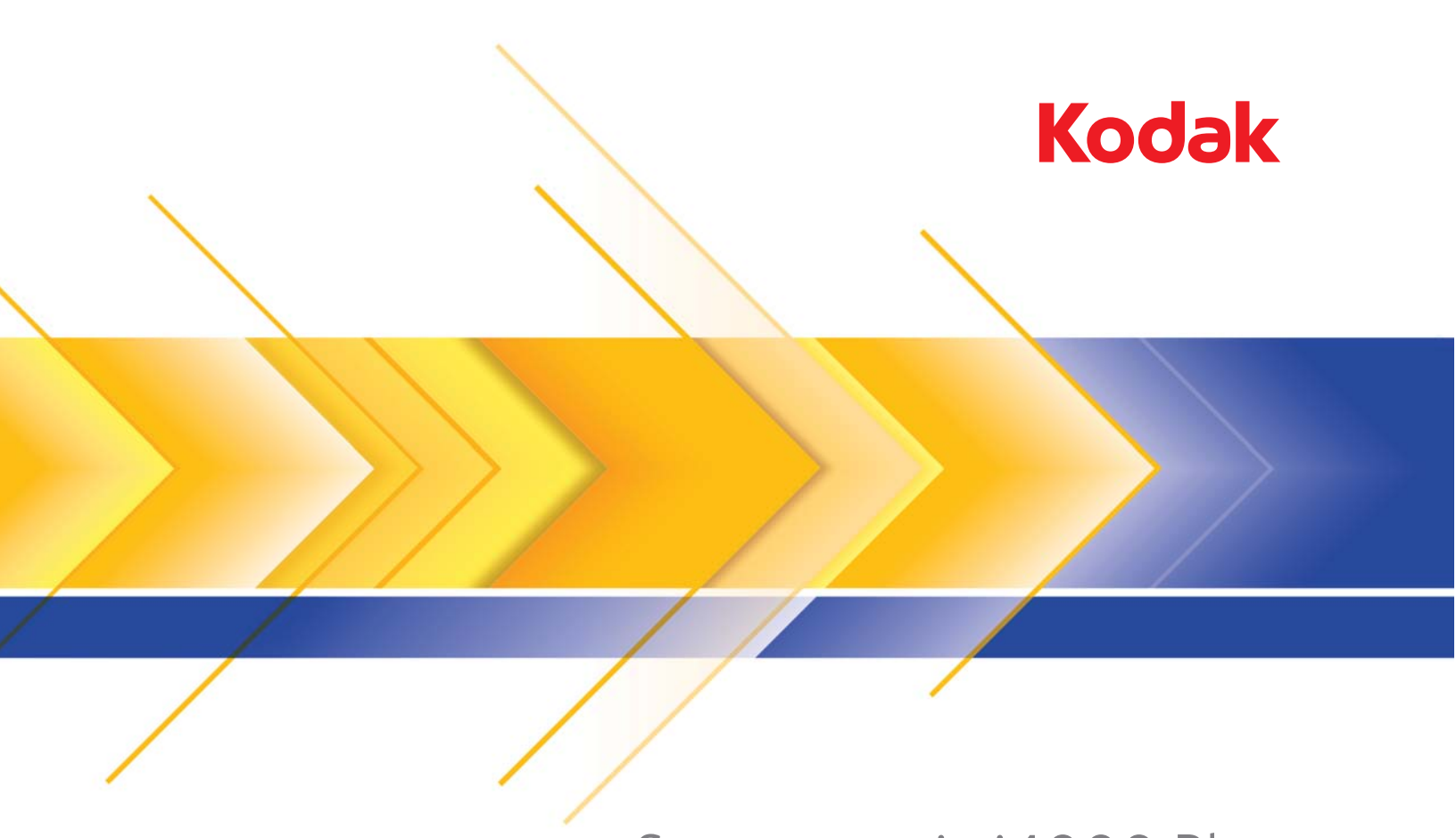

# Scanner serie i4000 Plus

Guida alla configurazione della scansione per le applicazioni ISIS

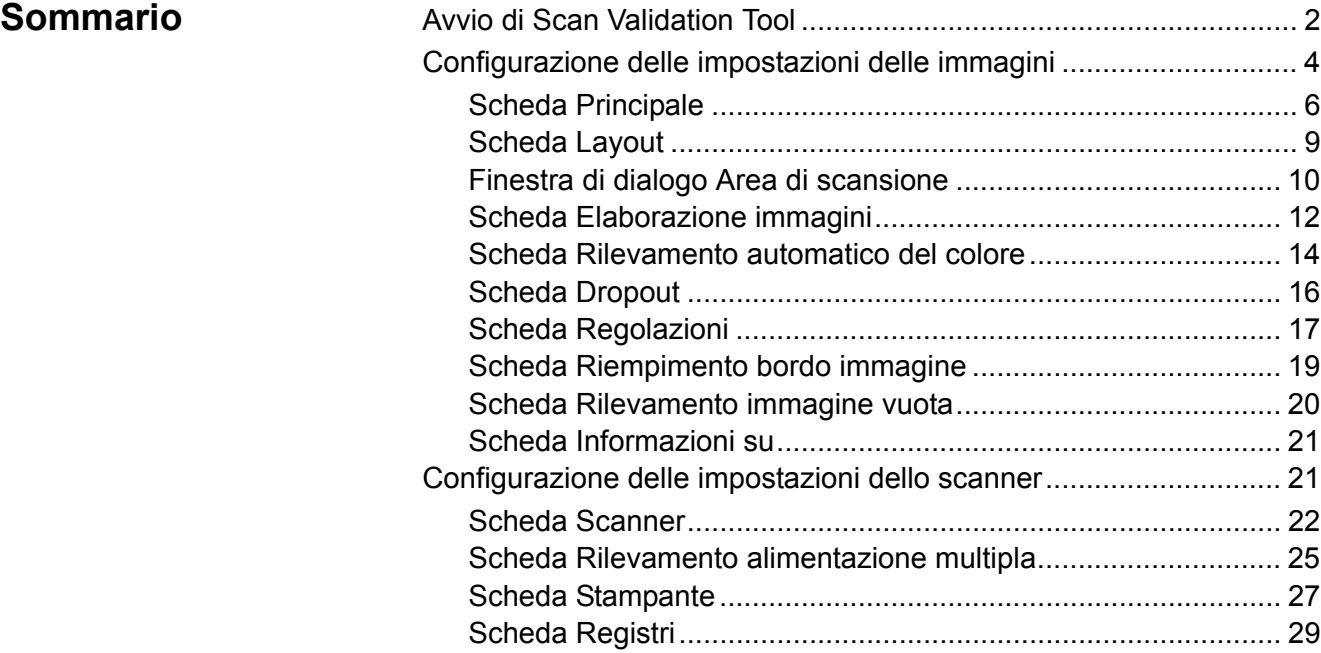

Gli scanner *Kodak* serie i4000 consentono di elaborare le immagini digitalizzate con funzioni per l'elaborazione immagine allo scopo di migliorare la loro qualità.

Per *elaborazione di immagini* si intendono le funzionalità dello scanner che permettono di regolare automaticamente ciascuna immagine in modo da migliorare le immagini risultanti (ad esempio raddrizzare il documento alimentato, tagliare i bordi dell'immagine allo scopo di rimuovere bordi indesiderati oppure eliminare il "rumore" estraneo da un'immagine).

Il driver ISIS è un software che comunica con lo scanner. È creato e aggiornato da EMC Captiva ed è fornito in dotazione con lo scanner Kodak. Può essere usato per interfacciarsi con numerose applicazioni di scansione che supportano i driver ISIS.

Le informazioni contenute in questa guida descrivono le funzionalità delle schede visualizzate nelle finestre del driver ISIS. Queste funzionalità sono generalmente disponibili anche nell'interfaccia utente dell'applicazione di scansione utilizzata.

# **Avvio di Scan Validation Tool**

- NOTA Scan Validation Tool viene fornito da Kodak e deve essere utilizzato solo a scopo diagnostico. Kodak non supporta l'uso di Scan Validation Tool come applicazione di scansione.
- 1. Selezionare **Start>Programmi>Kodak>Document Imaging>Scan Validation Tool**.

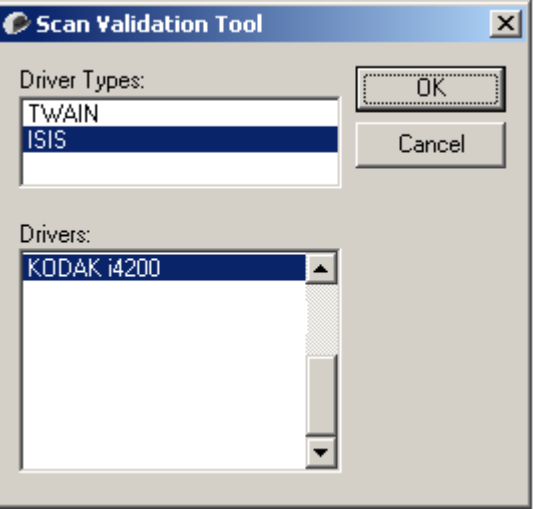

- 2. Selezionare **ISIS** come tipo di driver e **KODAK i4200 (i4600)** come driver, quindi fare clic su **OK**.
- 3. Fare clic sull'icona **ED** per abilitare i pannelli di visualizzazione delle immagini.
- 4. Fare clic sull'icona **Imposta** nella finestra principale di Scan Validation Tool.

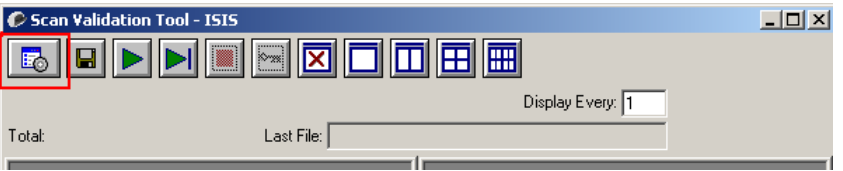

Si apre la finestra di dialogo Impostazione.

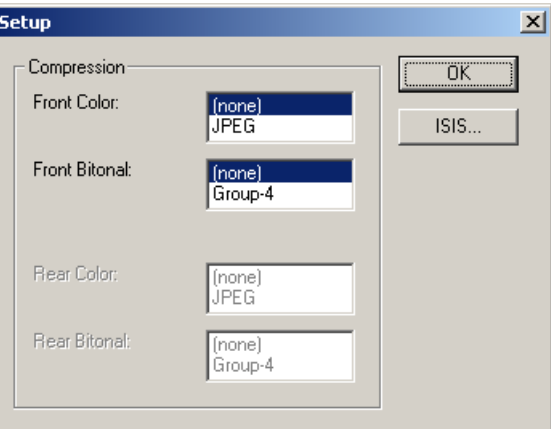

5. Fare clic su **ISIS**. Si apre la finestra di dialogo Configurazioni preimpostate. Questa finestra di dialogo visualizza l'elenco delle impostazioni del driver salvate.

È possibile salvare, eliminare o importare un'impostazione predefinita oppure selezionarne una esistente o modificarla.

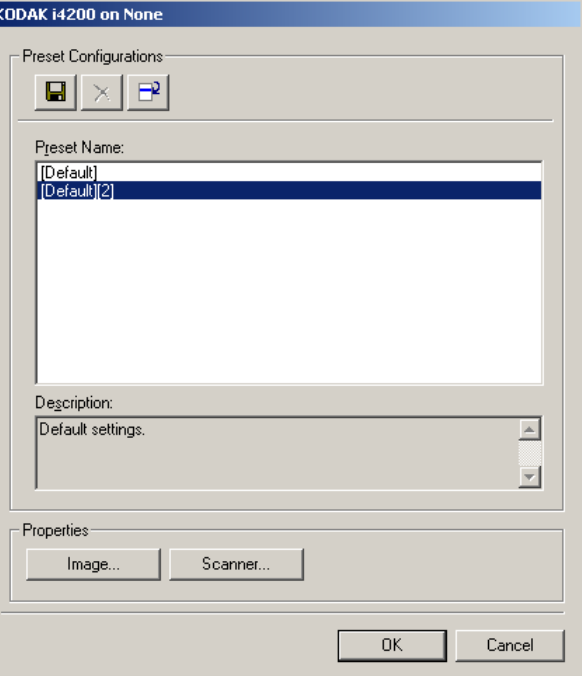

6. Fare clic su **Immagine** per configurare le impostazioni associate all'immagine.

Le sezioni che seguono forniscono alcune descrizioni e illustrano le procedure da seguire per la configurazione delle impostazioni delle immagini. Per informazioni sulle procedure di configurazione dello scanner, vedere la sezione "Configurazione delle impostazioni dello scanner" più oltre in questo capitolo.

# **Configurazione delle impostazioni delle immagini**

La finestra principale del driver ISIS contiene numerose schede per la configurazione delle immagini. È possibile selezionare ciascuna scheda e scegliere le opzioni che più si adattano alle proprie esigenze di scansione.

NOTA Le opzioni **Modalità immagine**, **Fotocamera**, **Modalità** e **Commuta patch** sono disponibili in tutte le schede Immagine (ad es. Principale, Layout, Elaborazione immagine, ecc.).

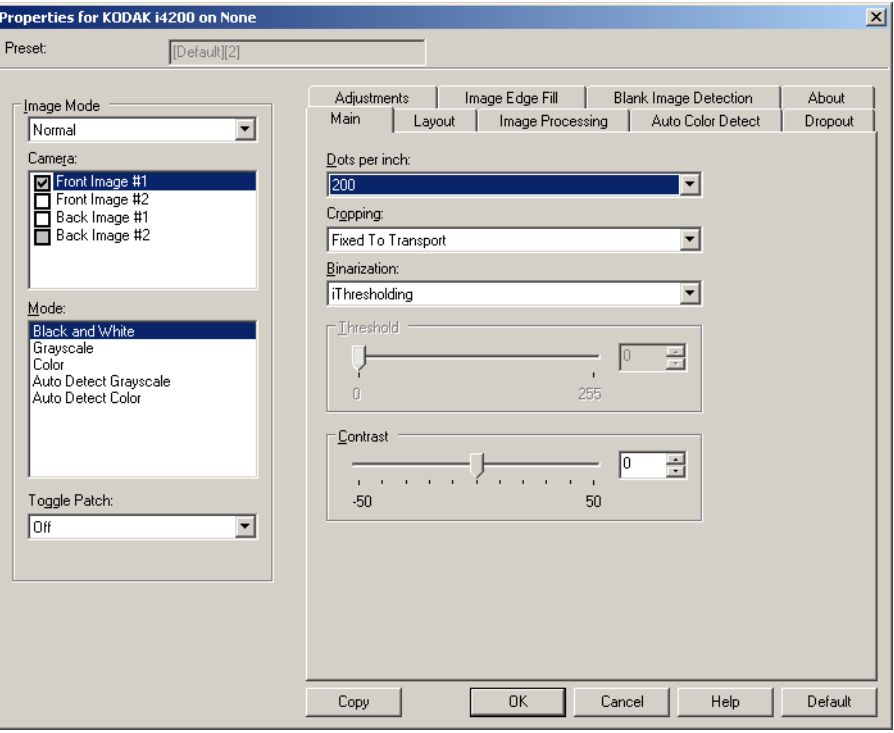

**Modalità immagine**: selezionare una delle seguenti opzioni:

- **Normale**: per un documento viene generalmente creata un'immagine per la facciata anteriore e un'altra immagine per la facciata posteriore. Selezionare questa opzione solo se si desidera che le facciate anteriore e posteriore siano immagini singole.
- **Unita**: selezionare questa opzione se si desidera che l'immagine contenga sia la facciata anteriore che quella posteriore del documento. Le opzioni per l'*unione delle immagini* sono le seguenti:
	- **Facciata anteriore in alto**; **Facciata anteriore in basso**; **Facciata anteriore a sinistra** o **Facciata anteriore a destra**.

**Fotocamera**: le opzioni contenute nella casella Fotocamera elencano i lati disponibili (fronte e retro) di un'immagine per i quali è possibile definire singoli valori di elaborazione. Le opzioni sono le seguenti: **Immagine fronte n. 1, Immagine fronte n. 2, Immagine retro n. 1** e **Immagine retro n. 2**.

I driver degli scanner *Kodak* consentono di controllare a parte le impostazioni della fotocamera. Alcune impostazioni si applicano esclusivamente alle immagini in bianco e nero, mentre altre si applicano a immagini a colori/in scala di grigi.

**Modalità**: selezionare una delle seguenti modalità:

- **Bianco e nero**: selezionare questa modalità se si desidera ottenere un'immagine elettronica che rappresenti tutti gli elementi del documento in bianco e nero.
- **Scala di grigi**: selezionare questa modalità se si desidera ottenere un'immagine elettronica in una gamma di sfumature di grigio in ordine cromatico dal nero al bianco.
- **Colore**: selezionare questa modalità se si desidera ottenere un'immagine elettronica a colori.
- **Rilevamento automatico scala di grigi**: imposta il rilevamento automatico del colore per la scala di grigi. Per ulteriori informazioni, consultare la sezione "Scheda Rilevamento automatico del colore".
- **Rilevamento automatico del colore**: imposta il rilevamento automatico del colore per i colori. Per ulteriori informazioni, consultare la sezione "Scheda Rilevamento automatico del colore".

**Commuta patch**: consente di rilevare, tramite un documento contenente patch di commutazione, se il documento è a colori/in scala di grigi o in bianco e nero.

- **Disattivata**: non vengono utilizzate patch.
- **Stesso lato**: viene commutato solo il lato in cui viene rilevata la patch.
- **Entrambi i lati**: la patch viene riconosciuta sulla facciata frontale o posteriore.

**Pulsanti**: i pulsanti in fondo alla finestra vengono applicati a tutte le schede:

- **Predefinito**: reimposta tutti i valori delle schede ai valori predefiniti.
- **Copia**: funzione disponibile solo quando si acquisiscono documenti fronte-retro. Il pulsante Copia agevola l'impostazione delle immagini a colori, in scala di grigi o in bianco/nero su un lato e il trasferimento dei dati impostati sull'altro lato. Se ad esempio si evidenzia e si imposta **Immagine fronte n. 1**, è possibile usare il pulsante Copia per duplicare le stesse impostazioni per **Immagine retro n. 1**.
- **OK**: salva i valori impostati in tutte le schede.
- **Annulla**: chiude la finestra senza salvare le modifiche.
- **?**: visualizza le informazioni sulla finestra selezionata contenute nella Guida in linea.

**Scheda Principale** La scheda Principale contiene le seguenti opzioni:

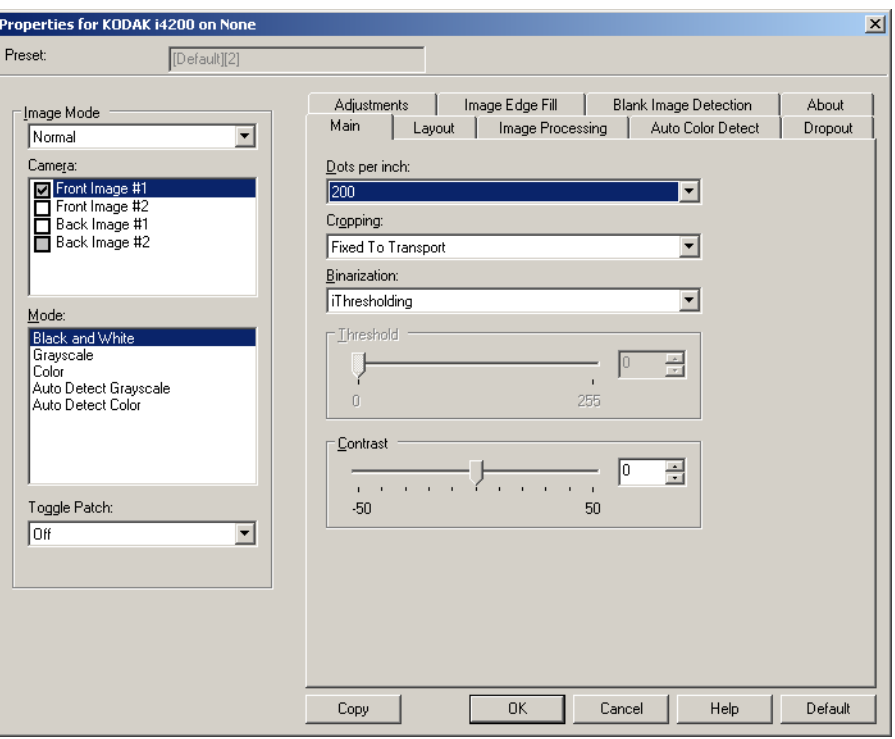

**Punti per pollice** (dpi) o risoluzione: indica la risoluzione di scansione che determina in larga misura la qualità dell'immagine acquisita. Se si imposta un valore di risoluzione maggiore, si ottiene una migliore riproduzione dell'immagine. Tuttavia, in questo caso aumentano anche il tempo di scansione e le dimensioni del file.

Scegliere un valore di risoluzione dall'elenco a discesa. Il valore predefinito è 200 dpi. Le risoluzioni disponibili sono: 100, 150, 200, 240, 300, 400 e 600 dpi.

**Ritaglio**: consente di acquisire una parte del documento da sottoporre a scansione. Tutte le opzioni di ritaglio possono essere utilizzate con le immagini a colori/in scala di grigi e in bianco e nero. Il ritaglio di fronte o retro è indipendente; tuttavia, per una scansione dual stream, il ritaglio a colori/in scala di grigi e bianco e nero deve essere lo stesso per ogni lato. È possibile assegnare a ciascuna immagine una sola opzione di ritaglio.

- **Automatico**: regola dinamicamente la finestra di ritaglio per documenti di vari formati in base ai margini dell'immagine.
- **Aggressivo**: elimina eventuali bordi neri residui in tutti i margini dell'immagine. Per ottenere questo risultato è possibile però che alcuni dati dell'immagine appartenenti al margine del documento vadano persi.
- **Fisso al trasporto**: (per batch di documenti dello stesso formato) consente di definire l'area di cui creare l'immagine. L'opzione di ritaglio Fisso al trasporto viene utilizzata unitamente al formato della carta e al layout della pagina e presuppone che l'alimentazione dei documenti sia centrata. Se non si utilizza l'alimentazione centrata, selezionare la scheda Layout per definire l'area di scansione. Per ulteriori informazioni, vedere la sezione "Scheda Layout" più oltre in questa guida.
- **Relativo al documento**: (elaborazione di zona) (per batch di documenti dello stesso formato) l'elaborazione di zona è una finestra mobile di ritaglio fisso (la zona) situata in posizione relativa rispetto all'angolo superiore sinistro di un documento. Consente di selezionare un'area del documento da acquisire in formato colore/ scala di grigi o bianco e nero (è possibile definire un'altra finestra per entrambi i formati). È possibile selezionare parametri diversi per i lati anteriore e posteriore dell'immagine.

Questa opzione può essere utilizzata unitamente al ritaglio Automatico se si desidera salvare un'area separata a colori/in scala di grigi o in bianco e nero. È utile nelle applicazioni in cui una fotografia, una firma, un rilievo o un sigillo si presentano sempre nella stessa area di un'applicazione (è possibile impostare la modalità colore/scala di grigi per quest'area e la modalità bianco e nero per la parte restante). Per definire una zona, selezionare la scheda Layout.

- **Foto**: lo scanner individua la fotografia sul documento e restituisce un'immagine contenente solo la fotografia. Se lo scanner trova più fotografie su un documento, restituisce comunque una sola immagine. Se non rileva alcuna foto, restituisce tutto il documento. Viene utilizzato tutto il documento per individuare la fotografia.
- **Foto con ROI** (regione di interesse): questa opzione è uguale all'opzione *Foto* (descritta in precedenza) eccetto per il fatto che viene usata solo una parte del documento (quella specificata nella finestra di dialogo Area di scansione) per individuare la fotografia.

**Conversione in formato binario**: queste opzioni vengono applicate alle immagini in scala di grigi e producono un'immagine elettronica in bianco e nero. Consentono di separare le informazioni in primo piano da quelle di sfondo anche quando i colori di sfondo o l'ombreggiatura variano e le informazioni in primo piano presentano qualità e tinta di colore differenti. È possibile usare gli stessi parametri di elaborazione dell'immagine per acquisire diversi tipi di documenti e ottenere immagini acquisite di qualità eccellente.

• **iThresholding**: consente allo scanner di valutare dinamicamente ciascun documento per determinare il valore di soglia ottimale necessario per ottenere immagini della massima qualità. Questa selezione consente di acquisire gruppi di documenti misti di qualità variabile (ad esempio con testo poco nitido, sfondi ombreggiati, sfondi a colori) con un'unica impostazione e di ridurre di conseguenza la necessità di pre-ordinare i documenti. Quando si utilizza iThresholding, è possibile regolare solo il contrasto.

- **Elaborazione fissa (FP)**: utilizzata per documenti in bianco e nero e quelli con un contrasto elevato. Se si seleziona Elaborazione fissa, è possibile regolare solo la luminosità.
- **Soglia di adattamento (ATP)**: consente di separare i dati in primo piano di un'immagine (come testo, grafica, linee, ecc.) da quelli dello sfondo (cioè lo sfondo bianco o non bianco della carta). Quando si utilizza Soglia di adattamento (ATP), è possibile regolare la luminosità e il contrasto. È consigliabile usare questa opzione per la scansione di documenti simili.

**Soglia** (luminosità): questa opzione viene visualizzata solo se si seleziona **Elaborazione fissa** o **Soglia di adattamento (ATP)**. Consente di scurire o schiarire l'immagine in bianco e nero. Più alto è il valore impostato per la soglia e più scura sarà l'immagine. Utilizzare il dispositivo di scorrimento per selezionare un valore compreso tra 0 e 255. Il valore predefinito è 90.

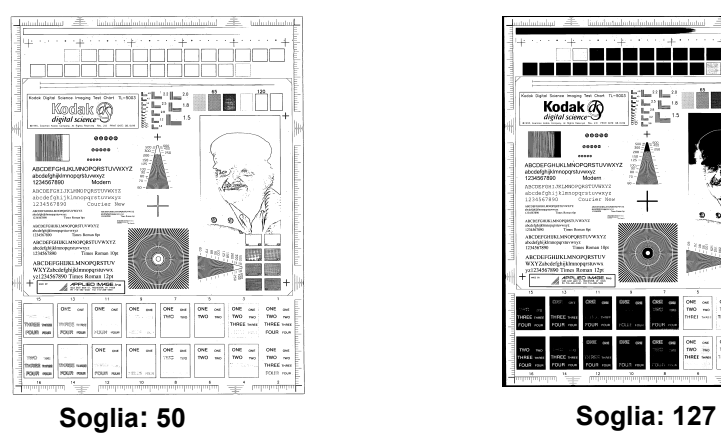

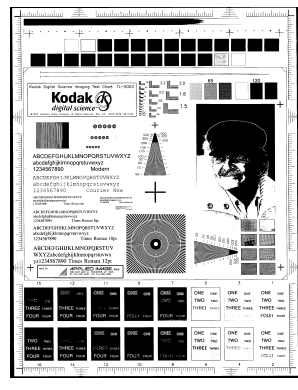

**Contrasto**: consente di specificare il livello di dettaglio visibile nell'immagine di output. Più elevato è il valore del contrasto e meno nitide saranno le righe visibili nell'immagine. Più elevato è il contrasto e più chiara (o meno dettagliata) sarà l'immagine risultante. Se si imposta un valore troppo alto per il contrasto, è possibile che l'immagine risultante contenga righe o aree nere indesiderate. Se si imposta un valore troppo basso per il contrasto, alcune lettere o righe potrebbero non risultare visibili nell'immagine risultante. Selezionare un valore del contrasto compreso tra -50 e 50. Il valore predefinito è 50.

**Scheda Layout** La scheda Layout contiene le seguenti opzioni.

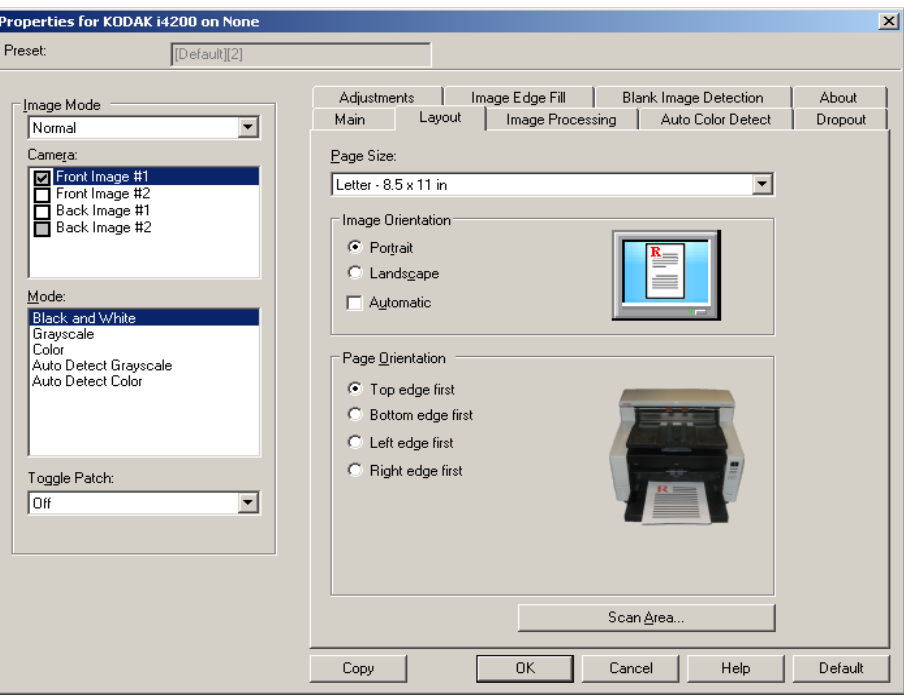

**Dimensioni pagina**: il formato predefinito delle pagine viene impostato quando si seleziona lo scanner per la prima volta. È possibile selezionare dimensioni di pagina diverse dall'elenco a discesa. L'opzione Dimensione pagina deve essere impostata sulla base delle **dimensioni massime dello scanner** quando si utilizzano le opzioni di taglio **Automatico**, **Aggressivo** o **Foto**.

#### **Orientamento immagine**

- **Verticale**: visualizza l'orientamento dell'immagine secondo il concetto convenzionale applicato a un ritratto in cui l'altezza è superiore alla larghezza.
- **Orizzontale**: visualizza l'orientamento dell'immagine secondo il concetto convenzionale applicato alla ripresa di paesaggi in cui la larghezza è superiore all'altezza.
- **Automatico**: ciascun documento viene analizzato per determinare le modalità di introduzione nello scanner e l'immagine viene ruotata in base all'orientamento corretto.

**Orientamento pagina**: consente di selezionare il posizionamento dei documenti nello scanner, ossia **Prima bordo superiore, Prima bordo inferiore, Prima bordo sinistro** o **Prima bordo destro**.

**Area di scansione**: visualizza la finestra di dialogo Area di scansione. Le opzioni Area di scansione sono disponibili per le immagini solo se l'opzione di ritaglio è impostata su **Fisso al trasporto** o **Relativo al documento**. Per ulteriori informazioni, vedere la sezione "Finestra di dialogo Area di scansione".

### **Finestra di dialogo Area di scansione**

La finestra di dialogo Area di scansione consente di definire la quantità di dati dell'immagine restituita all'host.

- NOTA Selezionare la **modalità immagine** (**Normale** o **Unione**) in funzione dell'opzione di ritaglio selezionata nella scheda Principale. Se si seleziona **Normale**, è necessario anche selezionare il lato, ossia **Immagine fronte n. 1, Immagine fronte n. 2, Immagine retro n. 1** e/o **Immagine retro n. 2**. Se si seleziona **Unione**, è necessario anche selezionare l'orientamento per le immagini unite, ossia **Facciata anteriore in alto, Facciata anteriore in basso, Facciata anteriore a sinistra** o **Facciata anteriore a destra**). Le aree di scansione definite per tutte le fotocamere sono indipendenti.
- Selezionare **Area di scansione** nella scheda Layout per aprire la finestra di dialogo Area di scansione.

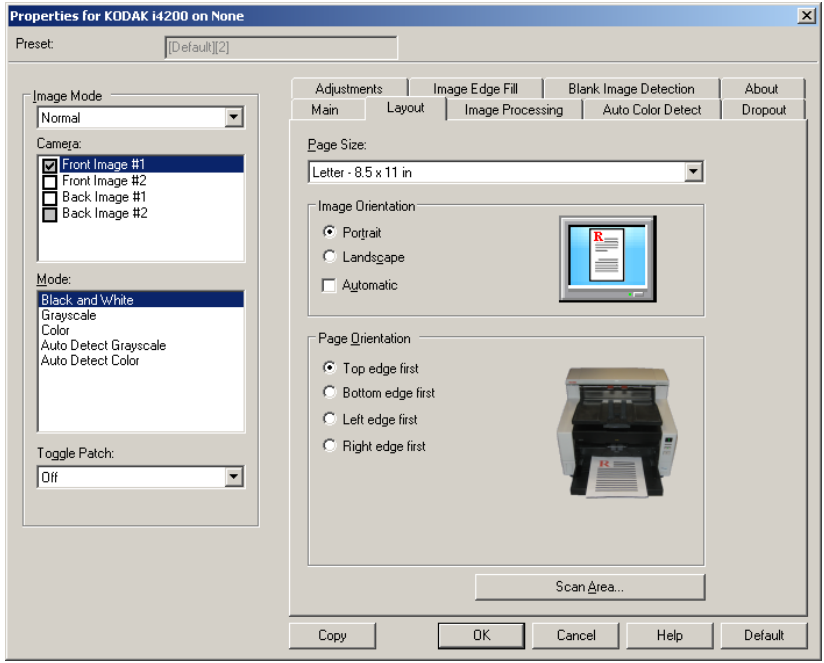

NOTA La finestra di dialogo Area di scansione è disponibile solo se si seleziona **Fisso al trasporto**, **Relativo al documento** o **Foto con ROI** nella scheda Principale.

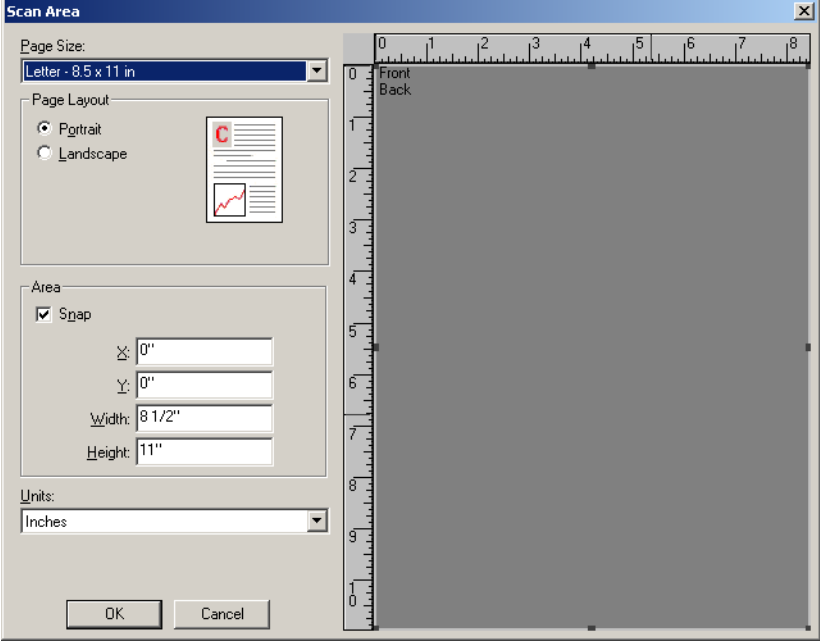

**Formato pagina**: il formato predefinito della carta viene impostato la prima volta che si seleziona uno scanner. Dall'elenco a discesa è possibile selezionare un formato carta diverso.

NOTA L'opzione Formato carta è presente anche nella scheda Layout. Se si apporta una modifica alla finestra di dialogo Area di scansione, le stesse opzioni vengono visualizzate nella scheda Layout e viceversa.

#### **Layout della pagina**

- **Verticale**: visualizza l'orientamento dell'immagine secondo il concetto convenzionale applicato a un ritratto in cui l'altezza è superiore alla larghezza.
- **Orizzontale**: visualizza l'orientamento dell'immagine secondo il concetto convenzionale applicato alla ripresa di paesaggi in cui la larghezza è superiore all'altezza.

#### **Area**

- **Blocca**: attivare questa opzione per controllare le dimensioni dell'area di anteprima in incrementi fissi di 0,3175 cm (1/8 di pollice). Questa opzione non è disponibile nella modalità **Pixel**.
- **X**: rappresenta la distanza dall'estremità sinistra dello scanner al margine sinistro dell'area di scansione.
- **Y**: rappresenta la posizione dal margine superiore del documento all'estremità superiore dell'area di scansione.
- **Larghezza**: rappresenta la larghezza dell'area di scansione.
- **Altezza**: rappresenta l'altezza dell'area di scansione.

**Unità**: selezionare questa opzione per specificare se l'area deve essere definita in **Pixel**, **Pollici** o **Centimetri**.

### **Scheda Elaborazione immagini**

La scheda Elaborazione immagini contiene le seguenti opzioni:

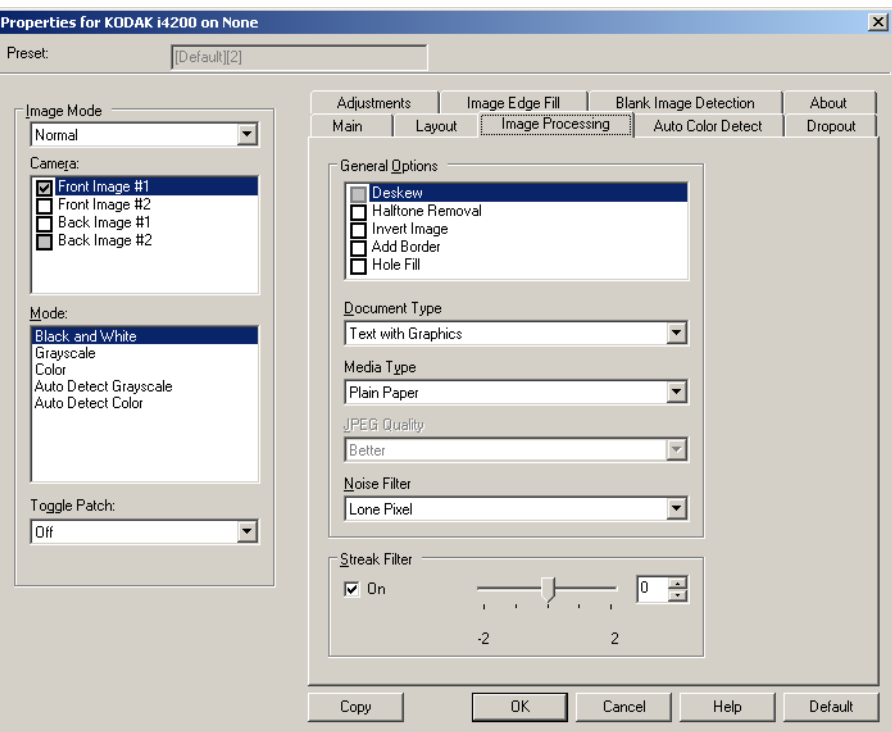

#### **Opzioni generali**

• **Allineamento**: raddrizza automaticamente un documento entro ±0,3 gradi dal margine iniziale. L'opzione Allineamento è in grado di rilevare inclinazioni fino a 45 gradi e di correggere angoli di inclinazione fino a 24 gradi a 200 dpi o di 10 gradi a 300 dpi. Questa opzione è disponibile solo se si seleziona **Automatico**.

NOTA Per evitare di perdere dati, è importante che tutti e quattro gli angoli del documento rientrino nel percorso dell'immagine.

- **Rimozione mezzitoni**: migliora le immagini contenenti testo a matrice di punti e/o immagini stampante con sfondi ombreggiati o colorati utilizzando schermi a mezzitoni, ed elimina completamente i disturbi causati dallo schermo a mezzitoni.
- **Inverti immagine**: consente di selezionare le modalità di memorizzazione dei pixel neri nell'immagine. Per impostazione predefinita, i pixel neri vengono memorizzati come neri e i pixel bianchi come bianchi. Selezionare questa opzione se si desidera che i pixel neri vengano memorizzati come bianchi e i pixel bianchi come neri.
	- NOTA È opportuno modificare questa opzione se l'applicazione utilizzata interpreta erroneamente i dati dell'immagine e salva l'immagine al contrario di quanto ci si aspetta.
- **Aggiungi bordo**: consente di aggiungere una quantità di bordo fissa al margine sinistro, destro, superiore e inferiore dell'immagine. Questa opzione non è disponibile se si seleziona **Aggressivo**.

**Riempimento fori**: consente di riempire i fori intorno ai contorni del documento. I tipi di fori riempiti includono: rotondo, rettangolare e di forma irregolare (ad es. a doppia punzonatura o con un lieve strappo probabilmente verificatosi dopo che il documento è stato rimosso da una legatrice).

• Non attivare **Riempimento fori** durante la scansione di foto.

#### **Tipo di documento**

- **Testo**: selezionare questa opzione quando i documenti da acquisire sono costituiti principalmente da testo.
- **Testo con grafica**: selezionare questa opzione quando i documenti da acquisire contengono una combinazione di testo, di grafica commerciale (grafici a barre, a torta, ecc.) e di line art.
- **Testo con fotografie**: selezionare questa opzione quando i documenti da acquisire contengono una combinazione di testo e fotografie.
- **Fotografie**: selezionare questa opzione quando i documenti da acquisire sono costituiti principalmente da fotografie.

**Tipo di supporto**: consente di selezionare il tipo di carta sottoposto a scansione in base al materiale/grammatura. Le opzioni sono: **Carta comune, Carta sottile, Carta lucida, Cartoncino** e **Rivista**.

**Qualità JPEG** (Joint Photographic Editor Group): se si sceglie la compressione JPEG, è necessario selezionare una delle opzioni relative alla qualità.

- **Bozza**: compressione massima che produce immagini con le dimensioni più ridotte.
- **Normale**: offre una compressione discreta con una qualità di immagine accettabile.
- **Migliore**: offre un certo livello di compressione che produce qualità di immagine discrete.
- **Elevata**: compressione minima che produce immagini di altissima qualità.
- **Superiore**: quantità minima di compressione che produce immagini di dimensioni più grandi.

### **Filtro distorsione**

- **Nessuno**
- **Singolo pixel**: consente di ridurre le distorsioni casuali convertendo in bianco un singolo pixel nero se è circondato completamente da pixel bianchi o convertendo in nero un singolo pixel bianco se è circondato completamente da pixel neri.
- **Regola di maggioranza**: consente di impostare ogni pixel in base ai pixel contigui. Il pixel diventerà bianco se la maggior parte dei pixel contigui sono bianchi e viceversa.

**Filtro strisce**: consente di configurare lo scanner per filtrare le strisce verticali dalle immagini. Le strisce sono linee che possono apparire in un'immagine e non fanno parte del documento originale. Le strisce possono essere dovute ad agenti contaminanti (ad es. sporcizia, polvere o margini logorati) o dalla mancata osservanza delle procedure di pulizia per lo scanner. È possibile regolare il livello di filtraggio delle strisce spostando la barra di scorrimento tra -2 e 2. Il valore predefinito è 0.

### **Scheda Rilevamento automatico del colore**

La scheda Rilevamento automatico del colore contiene le seguenti opzioni:

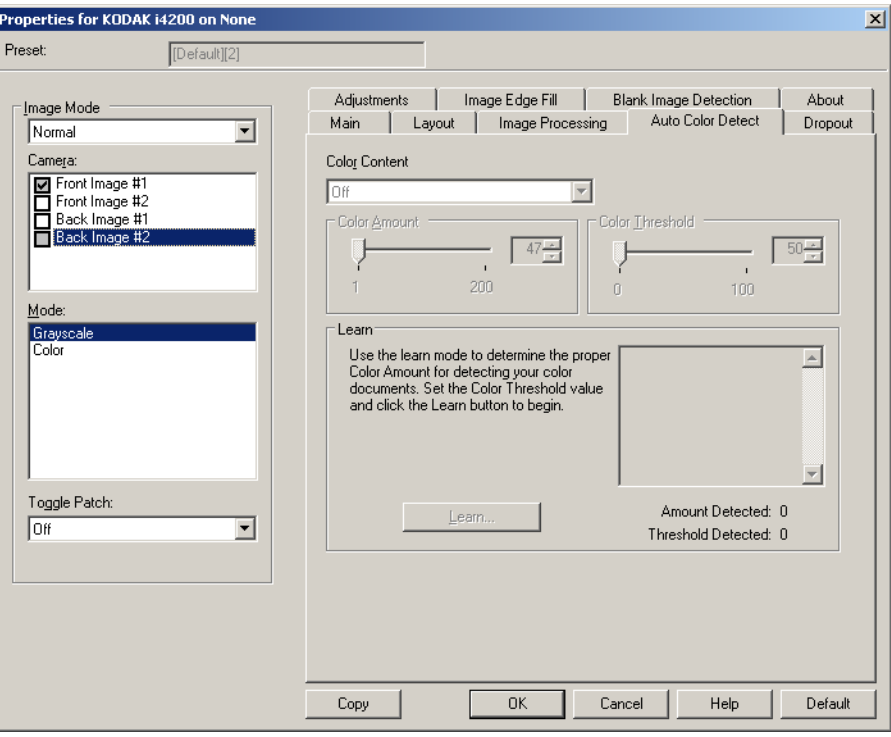

#### **Contenuto a colori**

- **Disattivato**: questa è l'impostazione predefinita Il contenuto a colori non viene rilevato.
- **Bassa**: i documenti richiedono solo un po' di colore per essere salvati come immagini a colori o in scala di grigi. Questa opzione viene utilizzata per l'acquisizione di documenti costituiti principalmente da testo nero con piccoli loghi o che contengono poco testo evidenziato o piccole fotografie a colori.
- **Media**: si applica a documenti che richiedono più colore rispetto all'opzione descritta in precedenza per essere salvati come immagini a colori o in scala di grigi.
- **Alta**: si applica a documenti che richiedono più colore rispetto all'opzione Media per essere salvati come immagini a colori o in scala di grigi. Questa opzione viene utilizzata per distinguere i documenti che contengono fotografie a colori di medie a grandi dimensioni da quelli costituiti completamente da testo nero. Per acquisire in modo corretto le fotografie con colori neutri, può essere necessario regolare i valori relativi alla soglia colore o alla quantità di colore.
- **Personalizzata**: consente di regolare manualmente la **quantità di colore** e/o la **soglia colore**.
	- NOTA Quando si impostano i valori per Rilevamento automatico del colore, è consigliabile iniziare con l'opzione **Media** e acquisire un set di processi tipico. Se vengono restituiti troppi documenti a colori/in scala di grigi rispetto a quelli in bianco e nero, impostare l'opzione **Alta** ed eseguire nuovamente il processo. Se vengono restituiti pochi documenti a colori/in scala di grigi rispetto a quelli in bianco e nero, impostare l'opzione **Bassa** ed eseguire nuovamente il processo. Se nessuna di queste opzioni produce il risultato desiderato, selezionare l'opzione **Personalizzata** per regolare manualmente la quantità di colore e/o la soglia del colore.

**Quantità di colore**: la quantità di colore necessaria in un documento perché venga salvato come a colori o in scala di grigi. Con l'aumentare del valore della quantità di colore, sono necessari più pixel. I valori validi sono compresi tra 1 e 200.

**Soglia del colore**: la soglia o l'intensità del colore (ovvero, azzurro rispetto a blu) usata per includere un dato colore nel calcolo della quantità di colore. Un valore più elevato indica che è necessario un colore più intenso. I valori validi sono compresi nell'intervallo tra 0 e 100.

**Apprendimento**: consente di calcolare le impostazioni in base a documenti a colori rappresentativi acquisiti. Prima di selezionare **Apprendimento**, collocare almeno 5 documenti a colori esemplificativi nel vassoio elevatore di entrata. I documenti verranno acquisiti e analizzati per determinare la quantità di colore desiderata.

NOTA Le barre di scorrimento delle opzioni **Quantità di colore** e **Soglia colore** vengono aggiornati automaticamente. Se questi valori non forniscono o risultati desiderati per il set di processi, può essere necessario regolare manualmente la **soglia colore**.

#### **Scheda Dropout** La scheda Dropout contiene le seguenti opzioni:

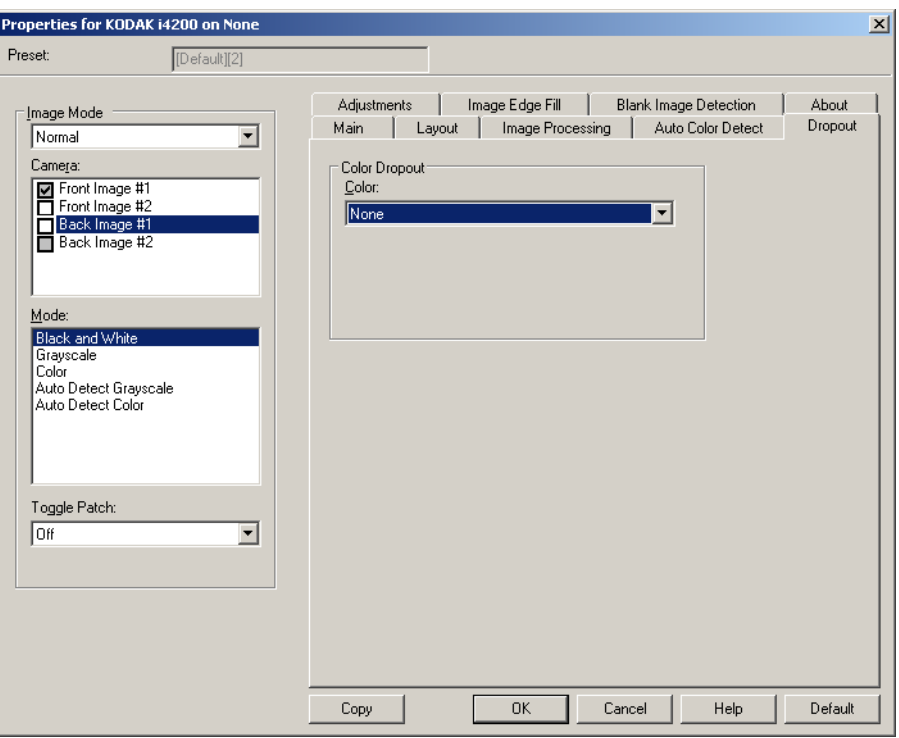

**Filtraggio colore**: consente di eliminare lo sfondo di un modulo in modo da includere solo i dati inseriti nell'immagine elettronica (ad esempio, rimozione delle righe e delle caselle del modulo). Per le immagini in bianco e nero, queste impostazioni influiscono sulla versione in scala di grigi del documento che lo scanner analizza per produrre l'immagine elettronica.

- **Colore**: selezionare il colore di filtraggio desiderato.
	- **Nessuno**
	- **Rosso**
	- **Verde**
	- **Blu**
- **Valore dello sfondo**: rappresenta la quantità di colore necessaria in un documento prima che venga salvato come a colori o in scala di grigi. Se l'impostazione di *Valore dello sfondo* aumenta, sono necessari più pixel.
- **Valore soglia**: la soglia o la saturazione del colore (ovvero, azzurro rispetto a blu) in cui un dato colore viene incluso nel calcolo della quantità di colore. Un valore più elevato indica che è necessario un colore più intenso.

**Dati sul modulo a colori**: consente di indicare che per i dati immessi sul modulo è stato usato un inchiostro di colore diverso dal nero o dal blu scuro.

**Scheda Regolazioni** La scheda Regolazioni contiene le seguenti opzioni:

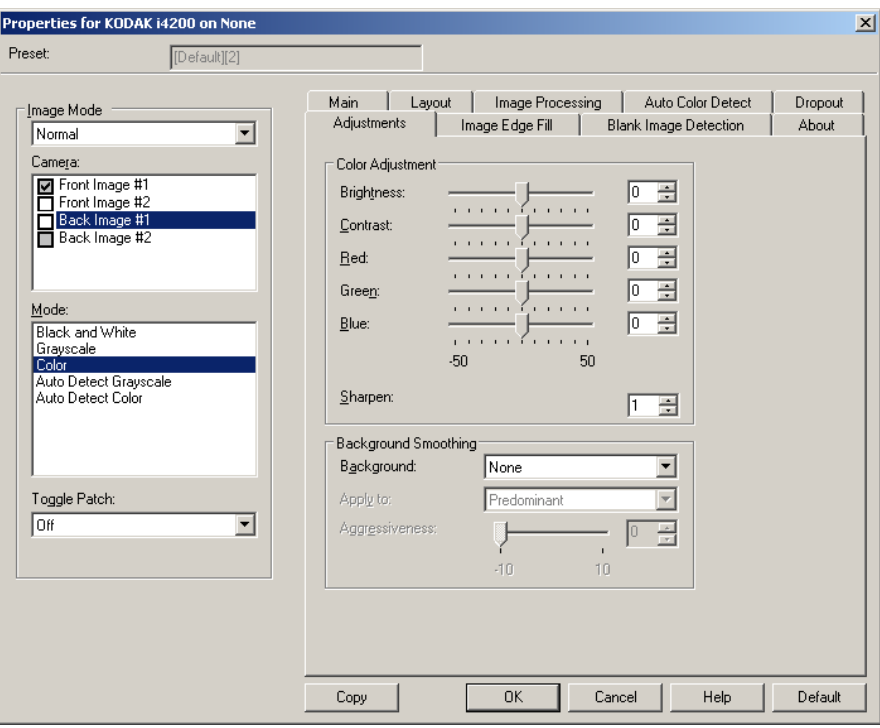

#### Per modalità **Bianco e nero, Scala di grigi** oppure **Rilevamento automatico scala di grigi**

**Luminosità**: modifica la quantità di bianco nell'immagine a colori o in scala di grigi. I valori possono variare da **-50** a **50**.

**Contrasto**: accentua più o meno la nitidezza dell'immagine. I valori possono variare da **-50** a **50**.

Per la modalità **Colore** oppure **Rilevamento automatico del colore**  Regolare le seguenti impostazioni trascinando la barra di scorrimento a sinistra o a destra, immettendo un valore nella casella di testo o utilizzando le frecce su/giù.

- **Rosso**: consente di modificare la quantità di rosso nell'immagine a colori.
- **Verde**: consente di modificare la quantità di verde nell'immagine a colori.
- **Blu**: consente di modificare la quantità di blu nell'immagine a colori.

**Uniformità sfondo**: se si utilizza questa opzione per documenti o moduli con colori di sfondo, si otterranno immagini con un colore di sfondo più uniforme.

- **Sfondo**: selezionare una delle opzioni seguenti:
	- **Nessuno**: lo sfondo non viene uniformato.
	- **Automatico**: uniforma fino a tre colori di sfondo.
	- **Cambia in bianco**: identifica fino a tre colori di sfondo, sostituendo ciascuno di essi con il bianco. Se si seleziona questa opzione, è possibile anche usare l'opzione **Applica a**.
- **Applica a**:
	- **Predominante**: uniforma il colore di sfondo predominante al bianco.
	- **Neutro**: uniforma solo il colore neutro al bianco e, inoltre, uniforma fino a due colori di sfondo aggiuntivi.
	- **Tutto**: uniforma il colore neutro e fino a due colori di sfondo aggiuntivi al bianco.

**Nitidezza**: consente di regolare l'estensione per la determinazione degli sfondi. I valori possono variare da 0 a 3.

### **Scheda Riempimento bordo immagine**

Questa opzione consente di riempire i bordi dell'immagine elettronica finale coprendo l'area con il colore specificato. Il riempimento del bordo dell'immagine viene eseguito dopo che sono state applicate tutte le altre opzioni di elaborazione dell'immagine.

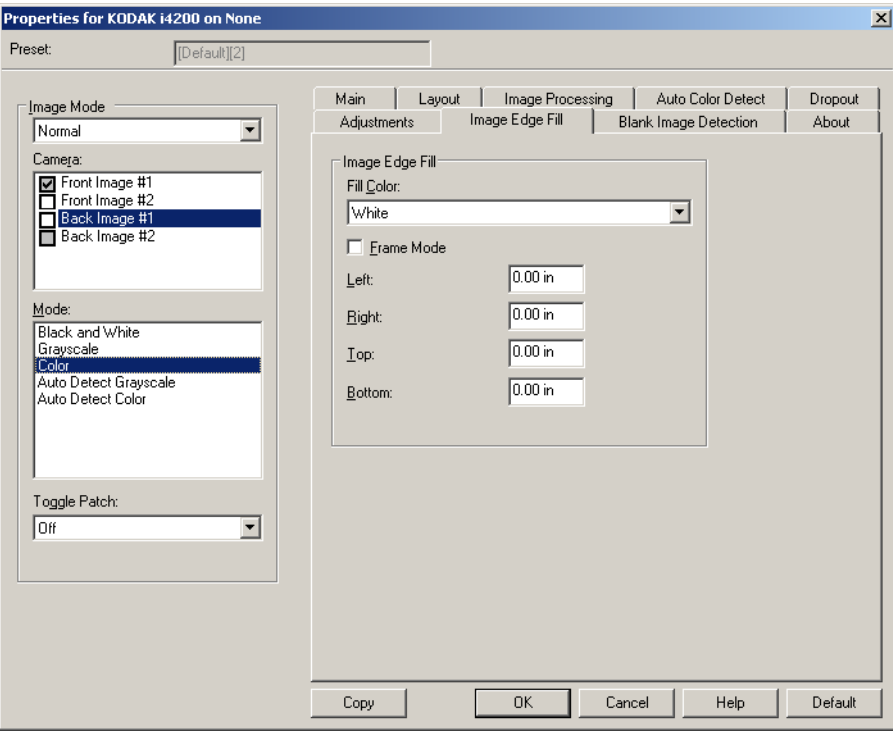

**Colore di riempimento**: consente di selezionare il colore di riempimento dei bordi.

- Nessuno
- Bianco
- Nero

**Modalità cornice**: riempie con una quantità uguale di colore selezionato nell'elenco a discesa *Riempimento bordo immagine* tutti i lati dell'immagine. In alternativa, è possibile selezionare un valore nelle aree **Superiore, Sinistra, Destra** e/o **Inferiore** da ciascun lato dell'immagine acquisita da riempire.

NOTA Quando si utilizza l'opzione **Riempimento bordo immagine**, è necessario fare attenzione a non inserire un valore troppo alto per evitare di coprire dati dell'immagine utili.

### **Scheda Rilevamento immagine vuota**

L'opzione Rilevamento immagine vuota consente di configurare lo scanner in modo da non inviare immagini vuote all'applicazione di scansione. Selezionare le dimensioni dell'immagine (KB), al di sotto delle quali un'immagine deve essere considerata vuota. Le immagini con dimensioni inferiori al valore selezionato non vengono create. Se si utilizza questa opzione, è necessario specificare un valore per ogni tipo di immagine (**Bianco e nero, Scala di grigi** e **Colore**) da eliminare. Se non si compilano questi campi, verranno mantenute tutte le immagini.

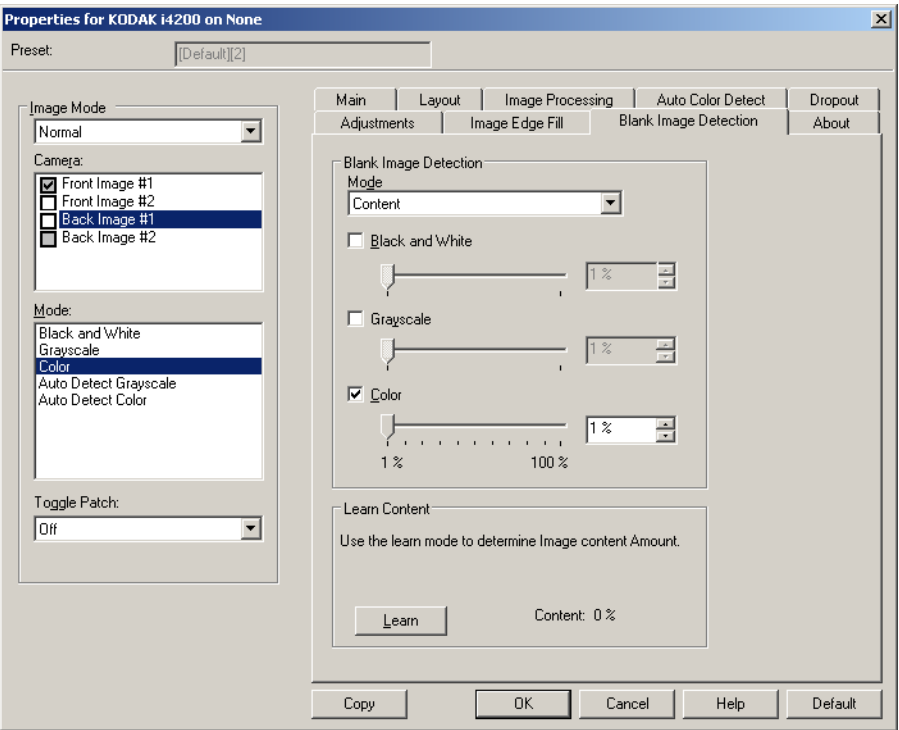

#### **Modalità**

- **Disattivata**: tutte le immagini vengono inviate all'applicazione di scansione.
- **Dimensioni**: le immagini vengono considerate vuote in base alla dimensione dell'immagine che verrebbe inviata all'applicazione di scansione, ovvero dopo l'applicazione di tutte le altre impostazioni.
- **Contenuto**: le immagini vengono considerate vuote in base al contenuto del documento all'interno dell'immagine. Selezionare **Bianco e nero**, **Scala di grigi** o **Colore** per specificare la quantità massima di contenuto che devono contenere le immagini per essere considerate vuote. Le immagini con contenuto al di sopra di tale valore vengono considerate non vuote e inviate all'applicazione di scansione. I valori possono essere compresi tra **0** e **100**%.

**Apprendi contenuto**: consente allo scanner di determinare la quantità di contenuto in base ai documenti da sottoporre a scansione. Fare clic su **Apprendimento** per usare questa funzione.

NOTA La modalità di apprendimento non può essere contemporaneamente usata per i lati frontale e posteriore. Selezionare il lato da configurare.

**Scheda Informazioni su** La scheda Informazioni su contiene informazioni sullo scanner e il driver.

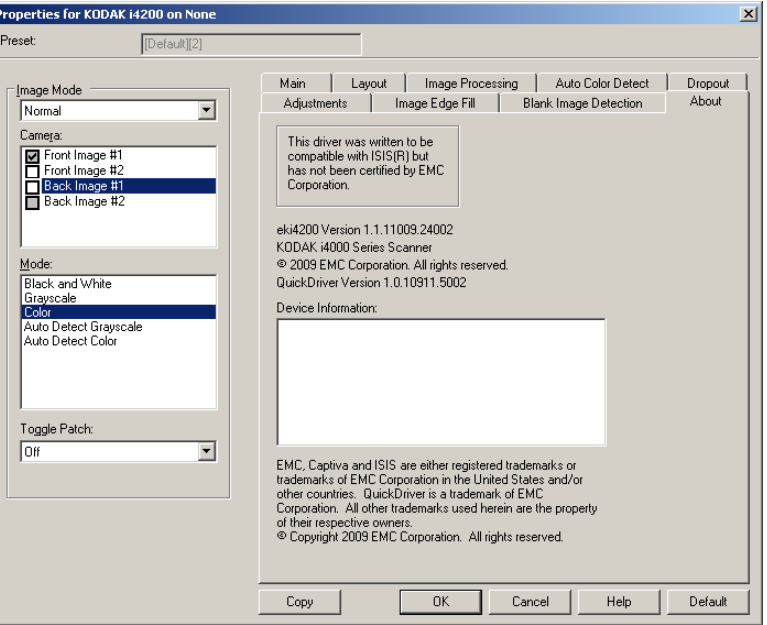

## **Configurazione delle impostazioni dello scanner**

Per accedere alle impostazioni dello scanner dal driver ISIS, aprire Scan Validation Tool, seguendo le istruzioni fornite in precedenza, e accedere al driver ISIS.

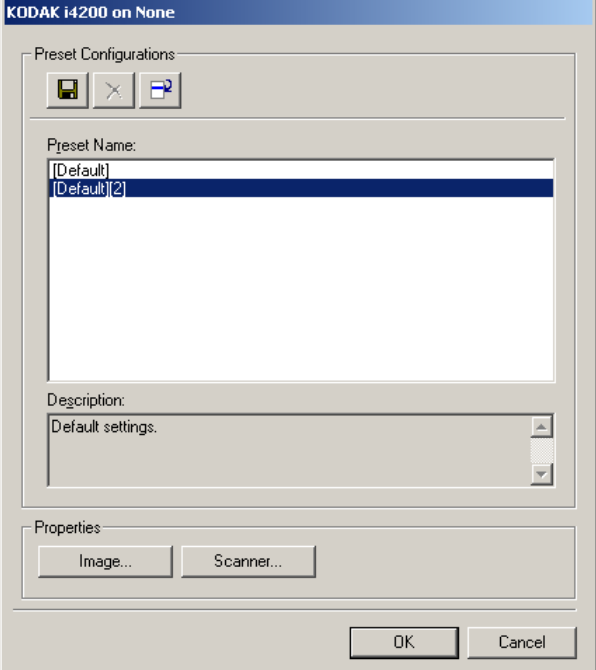

• Fare clic su **Scanner** per configurare le impostazioni associate allo scanner. Le seguenti sezioni forniscono descrizioni e illustrano le procedure da seguire per configurare le impostazioni dello scanner. Per informazioni sulle procedure per la configurazione delle immagini, vedere la sezione "Configurazione delle impostazioni delle immagini" più indietro nella guida.

**Scheda Scanner** La scheda Scanner contiene le seguenti opzioni:

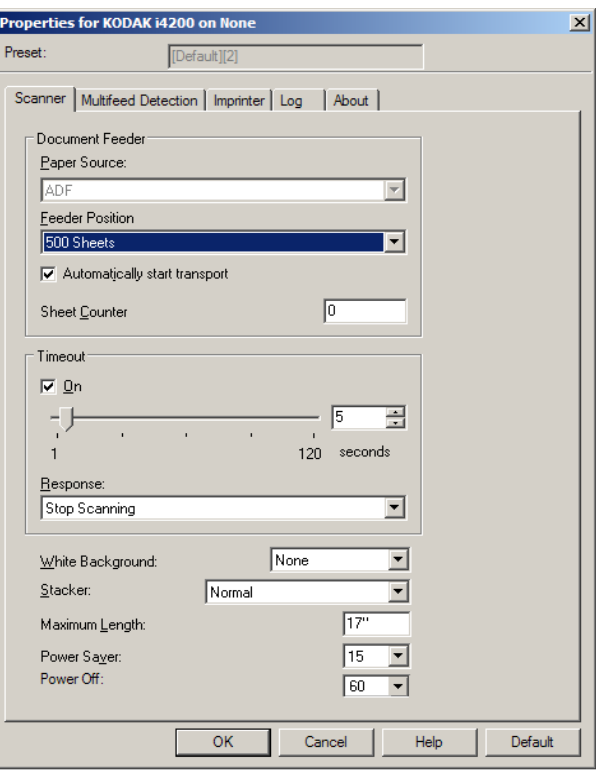

#### **Alimentatore documenti**

#### **Origine carta**

- **Alimentatore automatico di documenti**: il vassoio elevatore di entrata si trova nella posizione più elevata. Si consiglia di utilizzare questa selezione quando si esegue la scansione di 25 fogli dal vassoio elevatore di entrata.
- **Lastra piana**: la scansione viene eseguita dalla lastra piana.

#### **Posizione dell'alimentatore**

- **Normale**: ricerca prima la carta nell'alimentatore per documenti. Se non sono presenti documenti nel vassoio di entrata, la scansione verrà eseguita dalla lastra piana.
- **100 fogli**: ricerca prima la carta nell'alimentatore per documenti, se non sono presenti documenti nel vassoio di entrata, la scansione viene eseguita dalla lastra piana. Si consiglia di utilizzare questa selezione quando si esegue la scansione di un numero di fogli tra 25 e 100 dal vassoio elevatore di entrata.
- **250 fogli**: ricerca prima la carta nell'alimentatore per documenti, se non sono presenti documenti nel vassoio di entrata, la scansione viene eseguita dalla lastra piana. Si consiglia di utilizzare questa selezione quando si esegue la scansione di un numero di fogli tra 100 e 250 dal vassoio elevatore di entrata.

• **500 fogli**: ricerca prima la carta nell'alimentatore per documenti, se non sono presenti documenti nel vassoio di entrata, la scansione viene eseguita dalla lastra piana. Si consiglia di utilizzare questa selezione quando si esegue la scansione di un numero di fogli tra 250 e 500 dal vassoio elevatore di entrata.

**Avvio automatico scansione**: se si seleziona questa opzione, è possibile introdurre i documenti nel vassoio elevatore di entrata entro 10 secondi prima dell'avvio della scansione.

**Timeout**: consente di impostare il periodo di tempo durante il quale lo scanner resta in attesa dopo l'introduzione dell'ultimo documento nel meccanismo di trasporto e prima che venga intrapresa l'azione di timeout. È possibile specificare un ritardo compreso fra **1** e **300** secondi.

**Risposta**: indica l'azione da eseguire quando viene raggiunto il timeout dell'alimentatore del documento.

- **Arresta scansione**: la scansione viene interrotta e il controllo passa all'applicazione di scansione (ossia il processo termina).
- **Interruzione scansione**: la scansione viene interrotta ma l'applicazione di scansione resta in attesa di ulteriori immagini (ossia l'alimentatore si arresta). Per riavviare la scansione, premere il pulsante **Start/ Riprendi** sullo scanner. Per interrompere la scansione, premere il pulsante **Stop/Pausa** sullo scanner o nell'applicazione di scansione.

**Sfondo bianco**: indica quali lati del documento appariranno in bianco invece che nero quando non è presente carta.

- **(nessuno)**: utilizza lo sfondo nero per i lati anteriore e posteriore.
- **Fronte**: utilizza soltanto lo sfondo bianco per il lato anteriore, nel lato posteriore verrà visualizzato il colore nero.
- **Retro**: utilizza soltanto lo sfondo bianco per il lato posteriore, nel lato anteriore viene visualizzato il colore nero.
- **Entrambi**: utilizza lo sfondo bianco per i lati anteriore e posteriore.

Di seguito sono riportati alcuni esempi in cui è utile impiegare lo sfondo bianco:

- Se durante la scansione di documenti non rettangolari, nell'immagine finale si desidera che l'area all'esterno del documento sia bianca e non nera.
- Se durante la scansione di carta ultraleggera o sottile, con la stampa su un lato, non si desidera che lo sfondo nero si distribuisca lungo il documento e compaia nell'immagine finale.

**Impilatura**: consente di selezionare la modalità di trasferimento dei documenti nello scanner. Ciò influisce sulla modalità di alimentazione dei documenti nello scanner, sulla velocità di movimento nello scanner e sulla modalità di posizionamento nel vassoio di uscita.

• **Normale**: non viene eseguita un'ulteriore gestione. Il funzionamento è ottimizzato con documenti di dimensioni simili.

- **Impilatura migliorata**: consente di controllare la modalità di impilatura/ordinamento nel vassoio di uscita per gruppi di documenti misti. Questa opzione è utile per la maggior parte dei gruppi misti.
- **Migliore impilatura**: se il gruppo di documenti è eterogeneo in termini di dimensioni, è possibile selezionare questa opzione per ottimizzare la modalità di impilamento/ordinamento all'interno del vassoio di uscita.

**Lunghezza massima**: immettere un valore che indica il documento più lungo nell'insieme di documenti.

#### **NOTE**

- La modifica di questo valore avrà effetti sui valori massimi per le seguenti impostazioni: *Area: Larghezza, Altezza; Stampante: Distanza dal bordo anteriore; Alimentazione multipla: rilevamento lunghezza.*
- Le lunghezze maggiori non supportano tutte le combinazioni di impostazioni (come risoluzione, colore, scala di grigi, ecc.) Per consentire agli utenti di usare le applicazioni con la massima flessibilità, gli errori si verificano solo quando viene rilevato un documento la cui lunghezza non è supportata.
- La produttività dello scanner potrebbe risultare ridotta per i documenti più lunghi.

**Risparmio energetico**: consente di impostare il tempo di inattività (da **0** a **60** minuti) dello scanner prima che attivi la modalità di risparmio energetico. Il valore predefinito è 15 minuti.

**Spegni**: consente di impostare la quantità di tempo (in minuti) per cui lo scanner deve rimanere nella modalità di risparmio di energia prima di spegnersi automaticamente.

### **Scheda Rilevamento alimentazione multipla**

Il rilevamento dell'alimentazione multipla è utile durante l'elaborazione dei documenti per individuare l'eventuale sovrapposizione degli originali nel passaggio attraverso il modulo di alimentazione. L'alimentazione multipla può verificarsi se i documenti contengono punti metallici, adesivi o cariche elettrostatiche. La scheda Rilevamento alimentazione multipla contiene le seguenti opzioni:

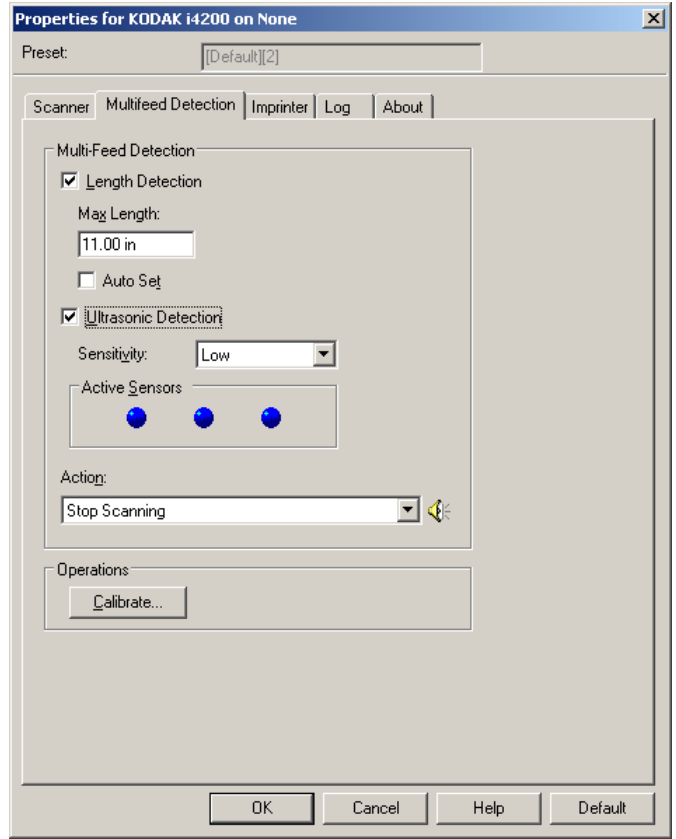

**Rilevamento lunghezza**: quando si attiva questa opzione, è possibile selezionare la lunghezza massima del documento da sottoporre a scansione ed evitare che venga rilevato come alimentazione multipla. Il rilevamento della lunghezza viene utilizzato durante la scansione di documenti di uguale formato per controllare la sovrapposizione. Se ad esempio si acquisiscono documenti A4 (8,5 x 11 pollici) in modalità verticale, inserire il valore 28,57 cm (11,25 pollici) nel campo *Lunghezza massima*. Il valore massimo è 35,56 cm (13,99 pollici).

• **Impostazione automatica**: imposta automaticamente la lunghezza massima su 1,27 cm (0,50 pollici) in più rispetto alla lunghezza della pagina correntemente selezionata.

**Rilevamento ultrasonico**: selezionare questa opzione per impostare il rilevamento dell'alimentazione multipla.

• **Sensibilità**: controlla il livello di aggressività dello scanner nello stabilire se vengono introdotti più documenti. Le alimentazioni multiple vengono attivate mediante il rilevamento di vuoti d'aria tra i documenti. Quindi, è possibile utilizzare il rilevamento dell'alimentazione multipla con set di processi in cui sono contenuti documenti di spessore diverso.

- **Bassa**: è l'impostazione meno aggressiva e con minore probabilità di rilevare l'alimentazione multipla di etichette, documenti di qualità scadente, spessi o stropicciati.
- **Media**: utilizzare la sensibilità media se si stanno elaborando documenti di spessore diverso o con etichette. A seconda del materiale delle etichette, la maggior parte di documenti con etichette non viene rilevata come documento ad alimentazione multipla.
- **Alta**: è l'impostazione più aggressiva, valida se tutti i documenti hanno uno spessore simile alla carta di qualità superiore di 75,2  $q/m^2$  (20 libbre).

**Sensori attivi**: tre sensori controllano la larghezza del percorso carta. Per rilevare correttamente l'alimentazione multipla, i documenti devono passare sotto a uno di questi sensori.

- **Sinistra, centro, destra**: consente di selezionare i sensori che si desidera attivare. Ad esempio, se sul lato sinistro del documento è presente un foglietto adesivo, è possibile disattivare il sensore sinistro.
- **Azione**: selezionare l'azione che dovrà intraprendere lo scanner in caso di alimentazione multipla. La condizione viene registrata nello scanner per tutte le opzioni.
	- **Interrompi scansione**: la scansione viene interrotta e il controllo passa all'applicazione di scansione (ossia il processo termina). Verificare che il percorso della carta sia stato liberato e riavviare la sessione di scansione dall'applicazione di acquisizione.
	- **Interrompi scansione lasciando la carta nel percorso**: la scansione viene interrotta immediatamente (ossia non viene effettuato nessun tentativo di cancellare il percorso carta) e il controllo passa all'applicazione di scansione (ossia il processo termina). Rimuovere gli eventuali documenti dal percorso carta prima di riavviare la sessione di scansione dall'applicazione di scansione.
	- **Continua scansione**: la scansione prosegue.
	- **Interruzione scansione**: la scansione viene interrotta ma l'applicazione di scansione resta in attesa di ulteriori immagini (ossia l'alimentatore si arresta). Per riavviare la scansione, premere il pulsante **Start/Riprendi** sullo scanner. Per interrompere la scansione, premere il pulsante **Stop/Pausa** sullo scanner o nell'applicazione di scansione.
	- **Interrompi scansione lasciando la carta nel percorso**: la scansione viene interrotta immediatamente (ossia non viene effettuato alcun tentativo di cancellare il percorso carta), ma l'applicazione di scansione resta in attesa di ulteriori immagini (ossia l'alimentatore si arresta). Rimuovere gli eventuali documenti dal percorso carta prima di riavviare la sessione di scansione. Per riavviare la scansione, premere il pulsante **Start/ Riprendi** sullo scanner. Per interrompere la scansione, premere il pulsante **Stop/Pausa** sullo scanner o nell'applicazione di scansione.

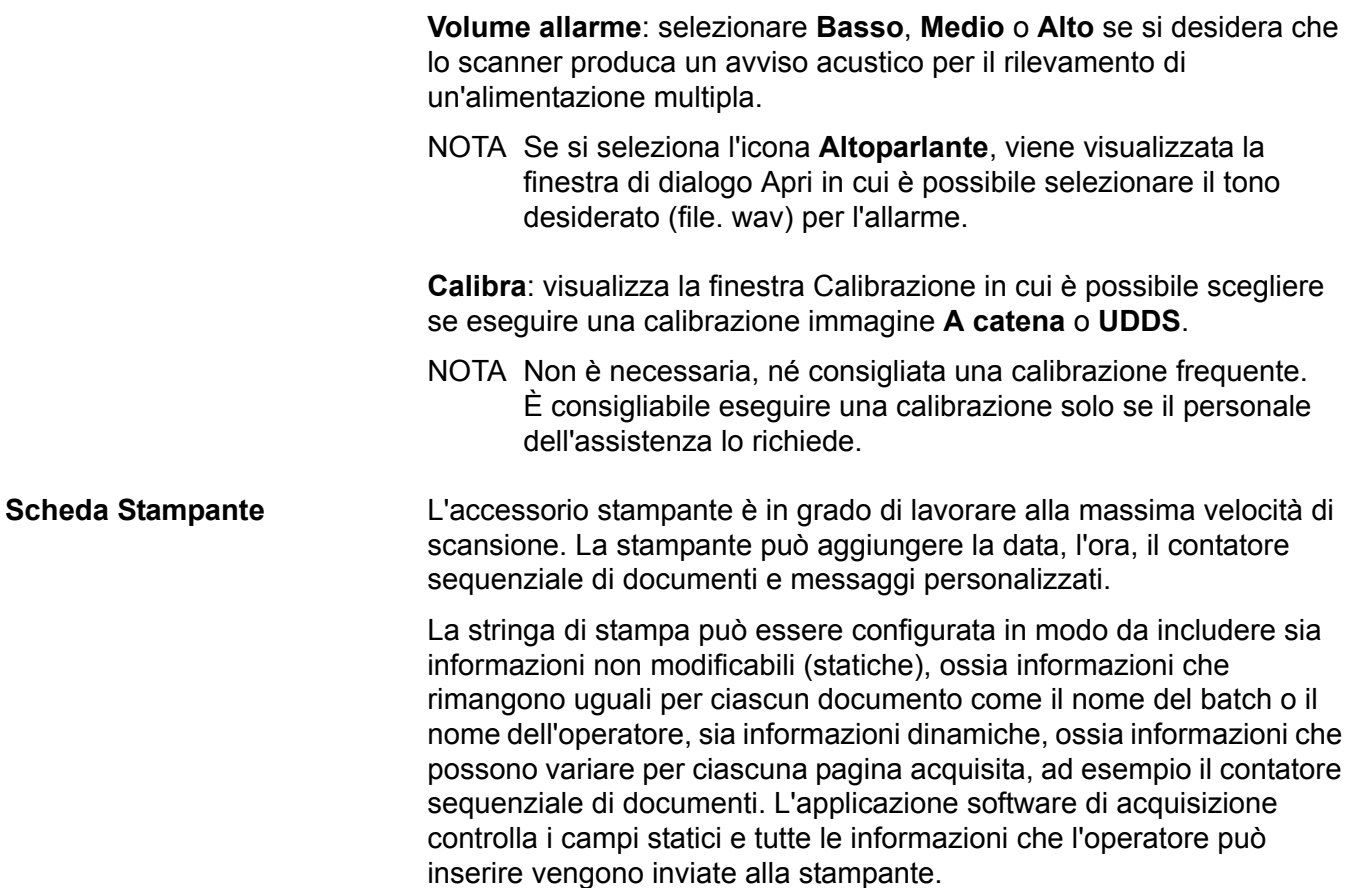

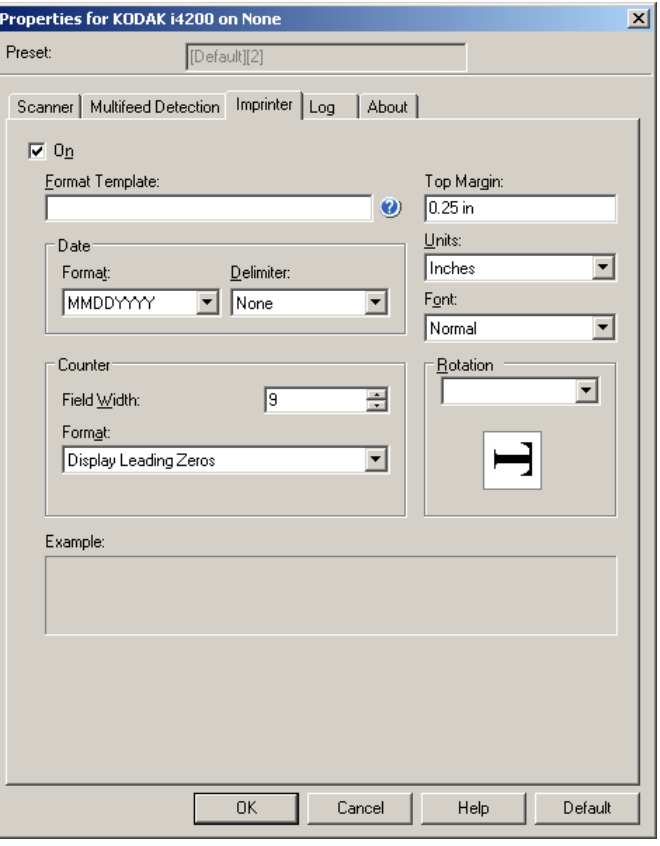

**Attivata**: selezionare questa opzione per attivare la stampante.

**Modello formato**: modello di formato usato per creare la stringa di stampa. La stringa di stampa viene stampata sui documenti man mano che vengono trasferiti lungo il percorso di trasporto. La stringa di stampa viene stampata prima della scansione del documento e fa quindi parte dell'immagine. Ciascuna stringa di stampa può contenere un massimo di 40 caratteri (spazi inclusi).

**Data**: per aggiungere una data alla stringa di stampa, è possibile selezionare uno dei formati elencati di seguito.

- **Formato**: MMGGAAAA, GGMMAAAA o AAAAMMGG.
- **Delimitatore**: selezionare uno dei seguenti separatori: **Barra: /, Trattino: -, Punto: . , Spazio** o **nessuno**. Ad esempio: 08/24/2010, 08-24-2010, 08.24.2010 o 08 24 2010 o 08242010 (nessuno).

**Contatore**: per aggiungere un contatore alla stringa di stampa, è possibile selezionare una delle opzioni elencate di seguito.

- **Larghezza campo**: consente di specificare la larghezza del contatore documenti. È possibile inserire un valore compreso tra 1 e 9.
- **Formato**: consente di configurare il formato del contatore quando la larghezza del valore è inferiore alla larghezza del campo (negli esempi seguenti, viene mostrata una larghezza di campo pari a 3 e il contatore impostato su 4). Le opzioni disponibili sono:
	- **Visualizza zeri iniziali** (impostazione predefinita): "004"
	- **Elimina zeri iniziali**: "4"
	- **Comprimi zeri iniziali**: " 4"

**Margine superiore**: consente di specificare a quale distanza dal bordo superiore deve iniziare la stringa di stampa. Inserire il valore desiderato nella casella di testo.

NOTA La stampa automatica si interrompe a 6,3 mm (1/4 di pollice) dal bordo inferiore del documento, anche se le informazioni non sono state stampate completamente.

**Unità**: selezionare **Pollici**, **Centimetri** o **Pixel**.

- **Carattere**: è possibile selezionare l'orientamento desiderato per le informazioni da stampare.
	- **Stile**: stili di carattere disponibili: **Normale, Grande** e **Grassetto**.

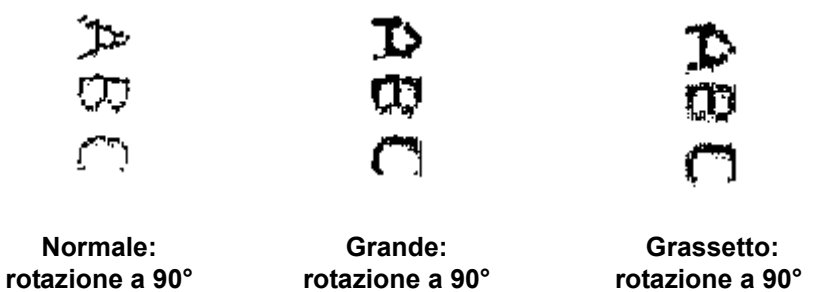

**Rotazione**: è possibile selezionare 0 o 90 gradi.

**Scheda Registri** La scheda Registri elenca tutti gli errori che si sono verificati.

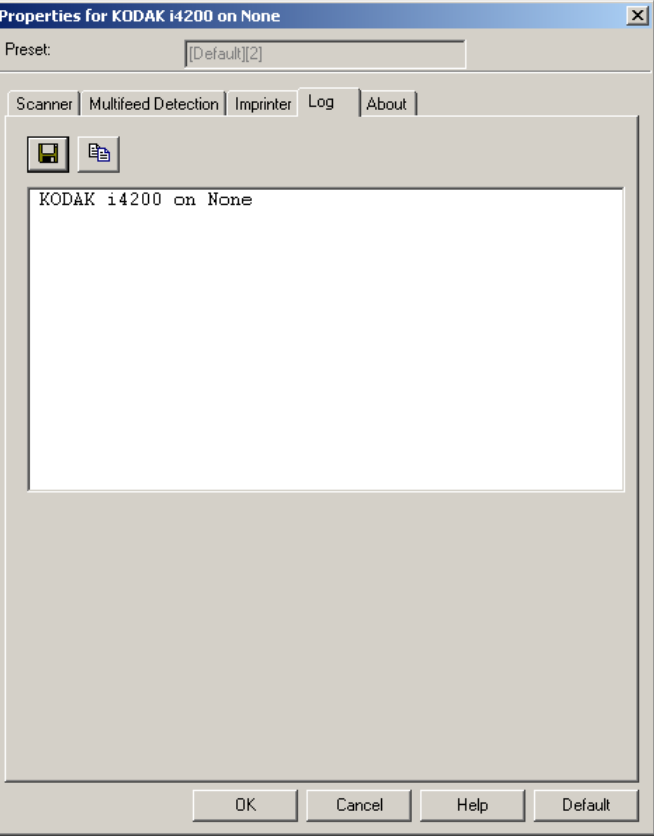

Per visualizzare i registri dell'operatore e dei contatori e salvare le informazioni in un file, fare clic sull'icona Salva oppure copiare le informazioni negli Appunti per poterle successivamente incollare in un documento.

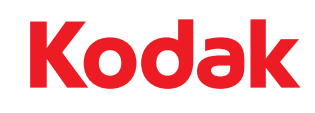

Eastman Kodak Company 343 State Street Rochester, NY 14650 U.S.A. © Kodak, 2013. Tutti i diritti riservati. TM: Kodak